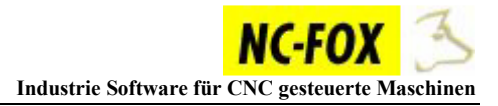

# **Artikel Schnittstelle über CSV**

Sie können Artikeldaten aus Ihrem EDV System in das NCFOX importieren, dies geschieht durch eine CSV Schnittstelle.

Dies hat mehrere Vorteile:

- Zeitersparnis, die Karteikarte wird automatisch ausgefüllt.
- Alle Karteikarten sind korrekt angelegt.
- Automatischer Zeichnung 's Index Vergleich mit dem NC-Programm.
- Ändert sich was in Ihrem System, wird dies in NCFOX übernommen.

Bevor Sie mit dem einrichten der CSV Schnittstelle beginnen, sollten die zu importierende CSV Datei am besten über einen Texteditor öffnen, um später daraus zu ermitteln in welcher Spalte ein bestimmtes DB Feld steht.

Ein Datensatz sieht in der CSV Datei meist wie folgt aus:

## *"0435345";"Bolzen";"Z-123-2334-234";"Müller";;*

Die Datenbankfelder werden in einer Zeile geschrieben getrennt durch einen "Feld-Trenner" meist das ; (Semikolon).

Später muss in die Konfiguration eintragen welches NCFOX Datenbankfeld welche Spalte in der CSV Datei ist, z.B:

> *Artikelbezeichnung wäre Spalte 2. Zeichnung Nummer wäre Spalte 3*   $\overline{u}$ *sw.*

Dies wird aber nochmal weiter unten beschreiben.

Einrichtung:

Das CSV Modul ist ein separat Installiertes Modul, Sie können die Anwendung aufrufen indem Sie auf *Windows Start Button* drücken dann *Alle Programme NCFOX Editor V8* → *NCFOX CSV Artikel Schnittstelle*.

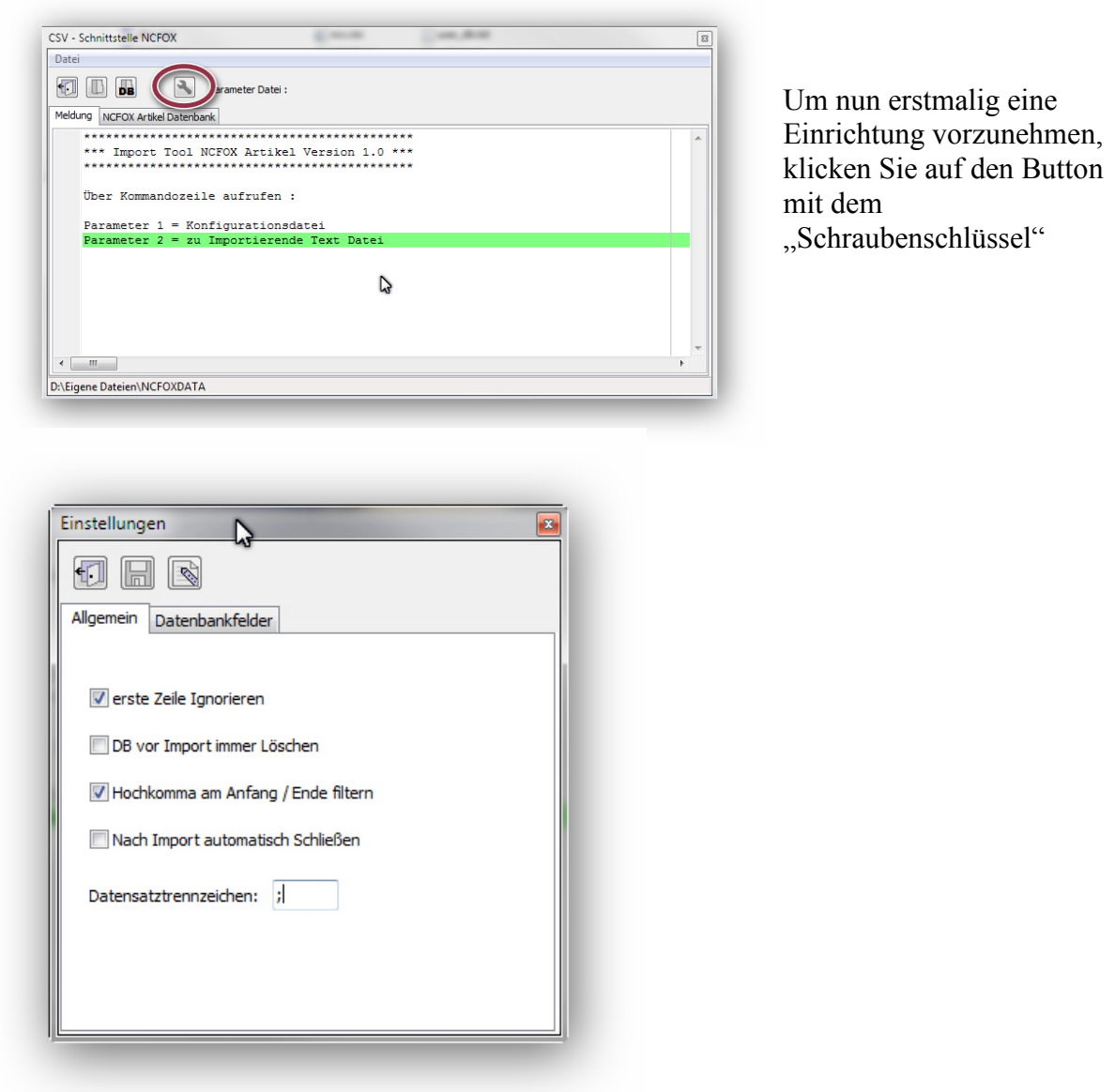

Der Einstellung ,s Dialog besteht aus 2 Reitern :

#### **Allgemein:**

Erste Zeile Ignorieren:

Diese Option sollten Sie setzen, wenn Ihre CSV Datei einen "DB-Feld Header" beinhaltet, d.h. wenn die CSV Datei nicht sofort mit den Daten beginnt, sondern wenn in der ersten Zeile die Feldnamen stehen, in diesem Fall setzt man diese Option.

DB vor Import immer löschen:

Diese Option setzt man meist nur in der Testphase wenn man die Schnittstelle einrichtet, wenn alles so läuft wie man es sich wünscht, sollte man diese Option wieder deaktivieren.

Wenn Aktiviert, dann wird die NCFOX Artikel Datenbank vor jedem Import gelöscht und wieder alle Artikel aus der CVS Datei neu eingelesen. Das Importieren mit dieser Option dauert erheblich länger als wenn man diese Option nicht aktiviert!

Wenn **nicht** aktiviert, dann werden nur neue oder geänderte Artikel aus der CSV Datei in NCFOX übernommen! Das Importieren geht auf diese Weise erheblich schneller, und ist eigentlich immer vorzuziehen.

Hochkomma am Anfang/Ende filtern

Einige Systeme geben Texte aus der Datenbank mit Hochkomma aus, Beispiel:

*"Welle" ; "09923234" ; "Index A"* 

Sollte dies bei Ihnen der Fall sein, dann sollten Sie diese Option aktivieren!

Nach Import automatisch schließen:

Diese Option wird eigentlich nur gebraucht, wenn man einen Dienst (oder Batch) laufen hat, der die Import Routine automatisch aufruft. Nach dem Import wird dann auch diese CSV Schnittstelle automatisch beendet.

Datensatztrennzeichen:

Hier geben Sie das Zeichen an, welches die einzelnen Felder voneinander in der CSV Datei trennt, meist ist dies ein ";" (Semikolon).

Sollten Sie die Möglichkeit haben, in Ihrem System ein anderes Zeichen zu verwenden, dann sollten Sie ein Zeichen verwenden das eigentlich nie vorkommen kann. Die Gefahr das Sie in Ihrem Artikelstamm das Semikolon innerhalb eines Textes verwenden ist hier natürlich groß, und dies würde dann Probleme beim Import verursachen.

## **Datenbankfelder:**

Unter diesem Reiter geben Sie an welches Feld aus der CSV Datei einem Feld in NCFOX zugeordnet werden soll.

Gehen Sie wie folgt vor:

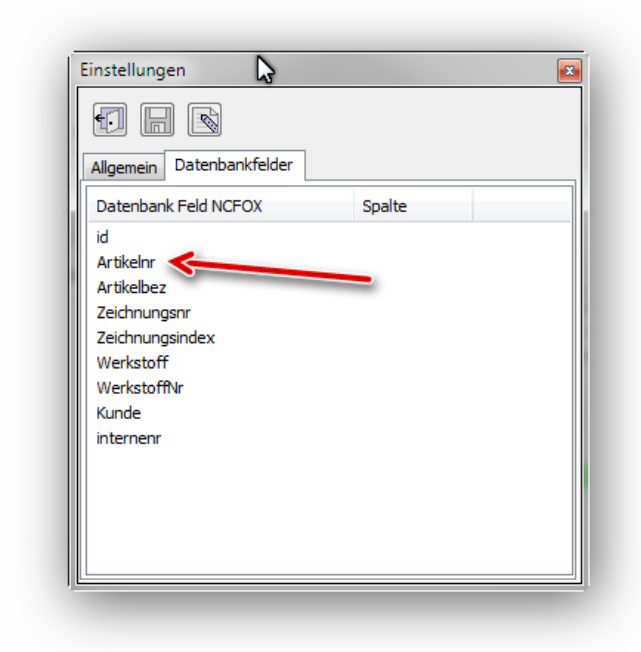

Wechseln Sie auf den Reiter "Datenbankfelder"

Doppelklicken Sie ein Datenbankfeld auf der linken Seite.

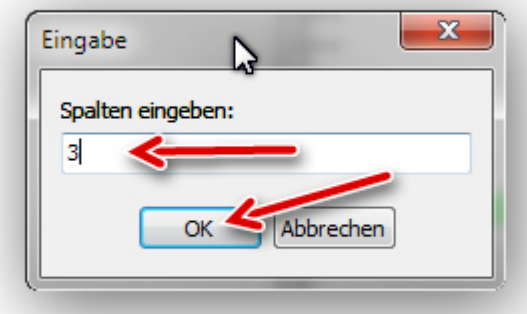

Geben Sie die Spaltennummer der CSV Datei ein, die dieses DB Feld Enthält.

Klicken Sie auf den OK Button.

Wiederholen Sie diesen Vorgang für die nächsten Felder.

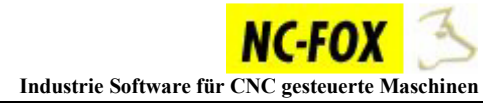

Hiermit wäre dann die Einrichtung der CSV Schnittstelle beendet.

Klicken Sie nun auf das Disketten Symbol um Ihre Konfiguration abzuspeichern.

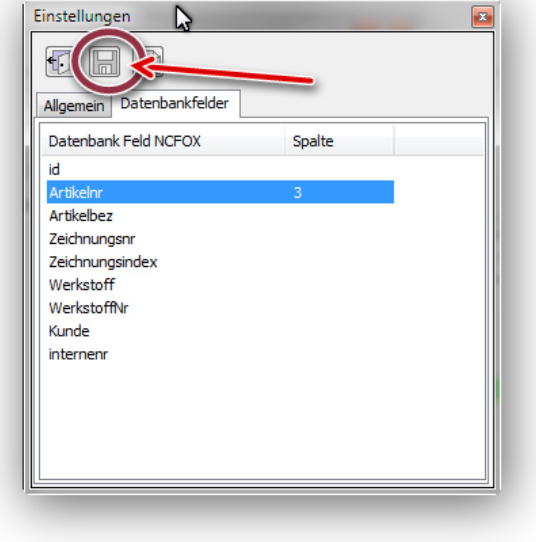

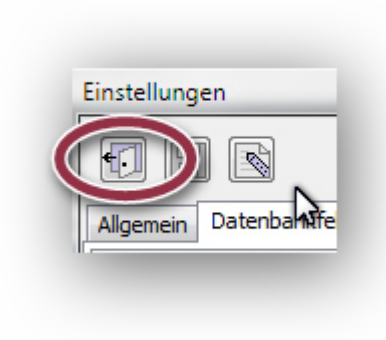

Um das Konfigurationsfenster zu schließen, klicken Sie auf den Button mit der "Türe".

## **Import Starten (Manuell):**

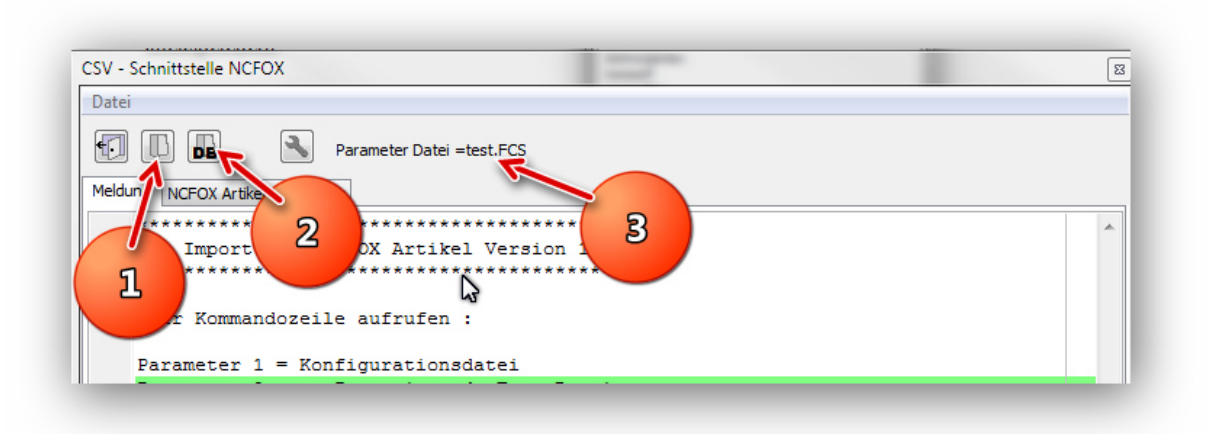

Das Importieren geschieht in 2 Schritten:

## **1. Konfiguration Wählen:**

Laden Sie zuerst die von Ihnen erstellte Konfiguration ,s Datei, durch einen Klick auf den Button (**1**).

Sollte Ihre Konfiguration ,s Datei bereits geladen sein (meist nach der Einrichtung), können Sie diesen Schritt umgehen, Sie erkennen ob und welche Datei geladen ist an der Anzeige des Dateinamens unter Punkt (**3**).

## **2. zu Importierende Datei wählen (CSV oder TXT):**  Klicken Sie auf den Button "DB" (2) um die CSV Datei für den Import zu öffnen.

Sobald Sie Ihre CSV Datei gewählt haben, werden Sie noch gefragt ob Sie nun den Import wirklich starten möchten.

## **Import Starten (Automatisch):**

Um den Import zu automatisieren, können Sie diese Import Anwendung auch als Kommandozeile starten, z.B. aus einer Batch Datei heraus, oder man legt sich eine Verknüpfung auf den Desktop und startet die Anwendung dann über Parameter.

Folgende Parameter müssen der Anwendung übergeben werden:

Erster Parameter wäre die **Konfigurations Datei**. Zweiter Parameter wäre die zu **importierende CSV Datei**.

Beispiel einer Kommandozeile oder Batch Datei:

## *CSVFOX "c:\Test\Versuch.kon" "c:\Daten\output.txt"*

#### **Hinweis:**

- Geben Sie die beiden Parameter jeweils in Hochkomma an!
- Zwischen den 2 Parametern sollte ein Leerzeichen stehen.
- Die Dateiangaben der Parameter immer mit komplettem Pfad eingeben.
- Um die Anwendung nach dem Import automatisch zu schließen (nur wenn gewünscht), müssen Sie in der Konfigurationsdatei die Option "Nach Import Schließen" setzen.